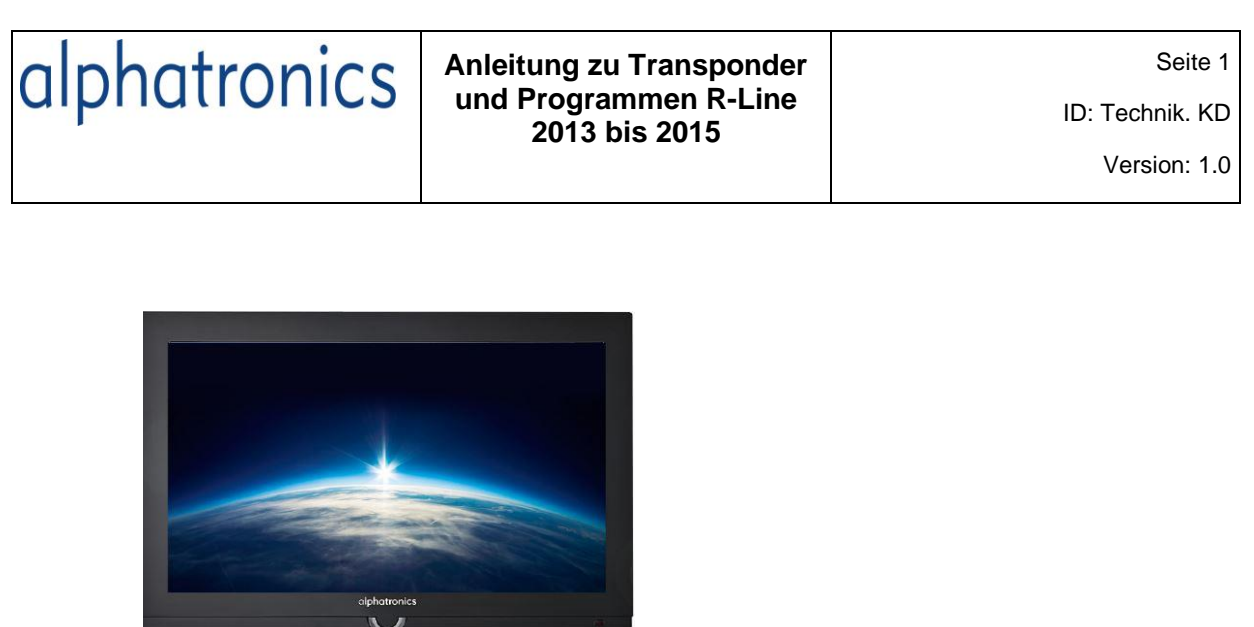

Autor: R. Grieshammer, TK

Bei den Geräteserien R-15ewdsB bis R-24ewdsB, R-19WewdsB bis R-24WewdsB sowie bei S-19eshB bis S-22eshB können nur mit neuen Transponderfrequenzen und Transpondersuchläufen die neuen Regional-TV und Musiksender hinzugefügt werden.

Regionalsender Bayerischer Rundfunk = TP 11053 H 22000

Je nachdem kann man seine Regionalsender einzeln selbst hinzufügen oder alle angegebenen TP eingeben.

Beispiel:

Bayern 3 neu

Taste Menú auf der Fernbedienung drücken

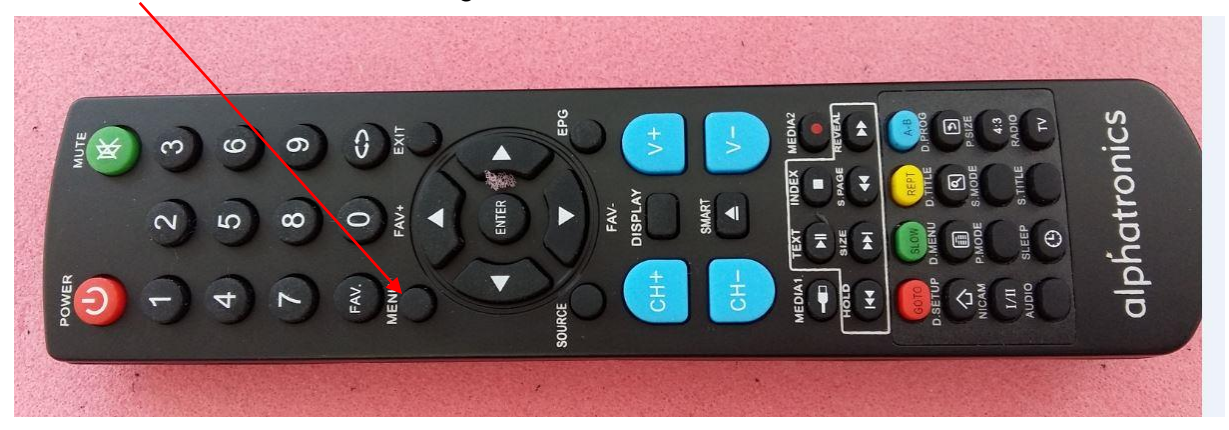

Dann Pfeil-Taste drücken und die gelbe Markierung auf Satellit Konfiguration schieben

alphatronics

ID: Technik. KD

Version: 1.0

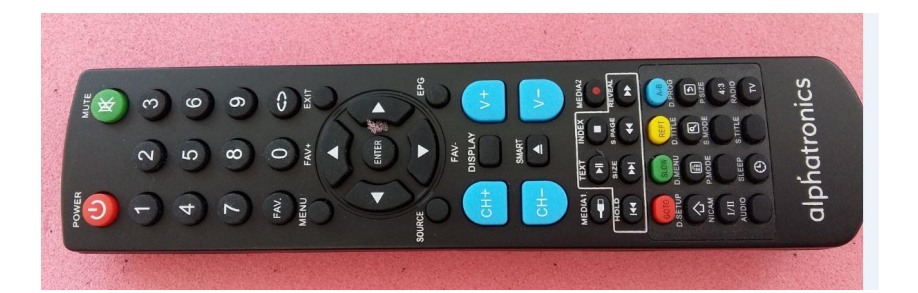

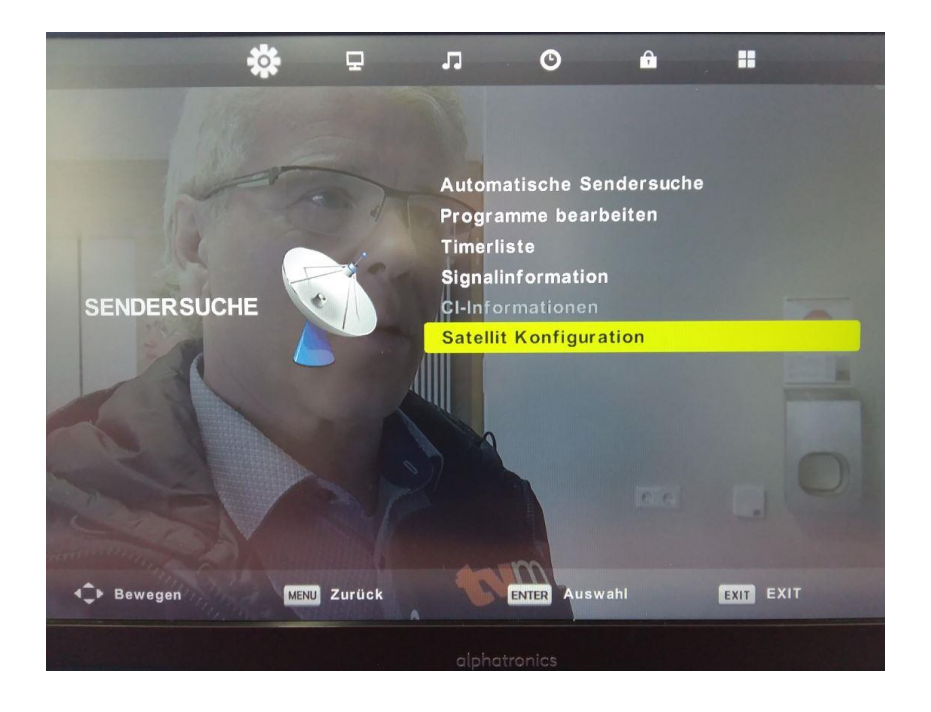

Dann die Enter-Taste drücken

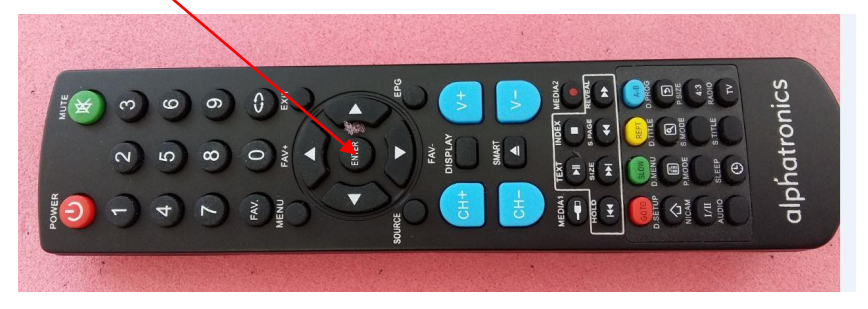

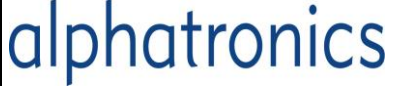

ID: Technik. KD

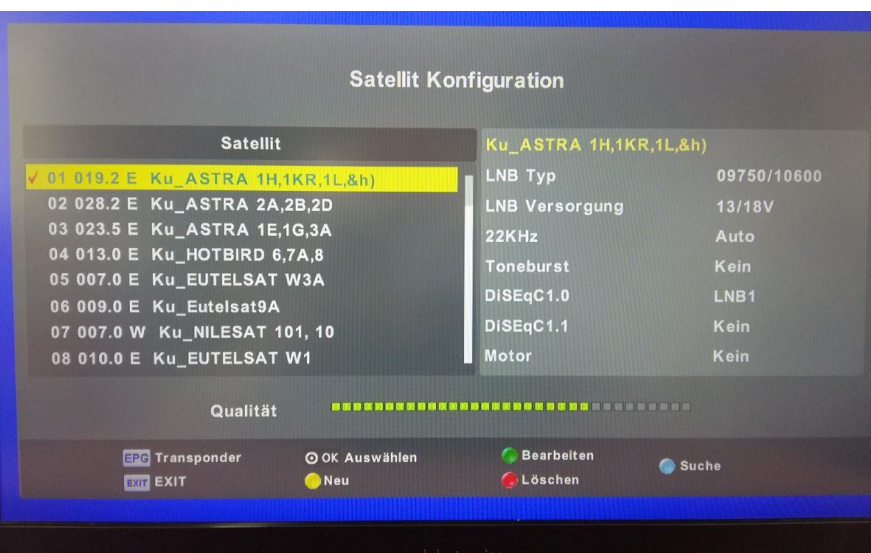

## Danach die Taste EPG drücken

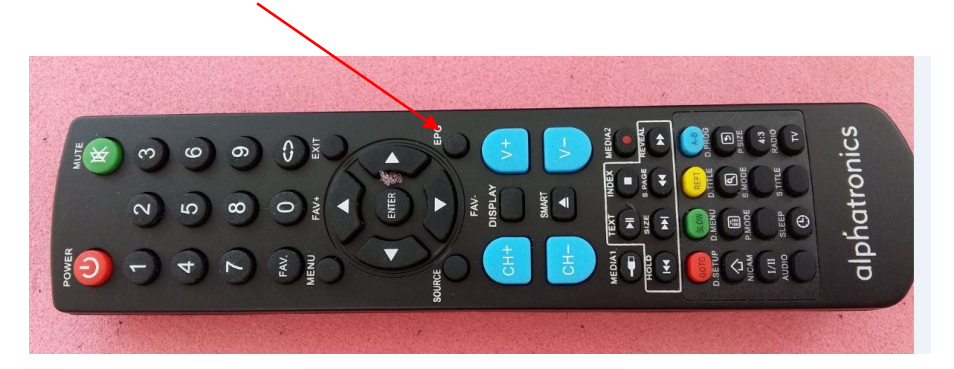

Nun zeigt sich die Transponderliste, hier z.B. bis 203 Transponder. ( auf jedem Transponder können sich 6-24 Programme verbergen).

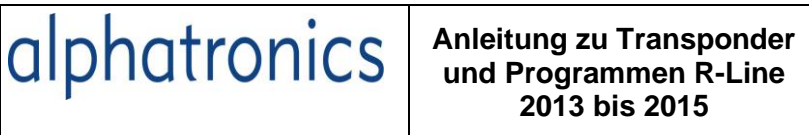

ID: Technik. KD

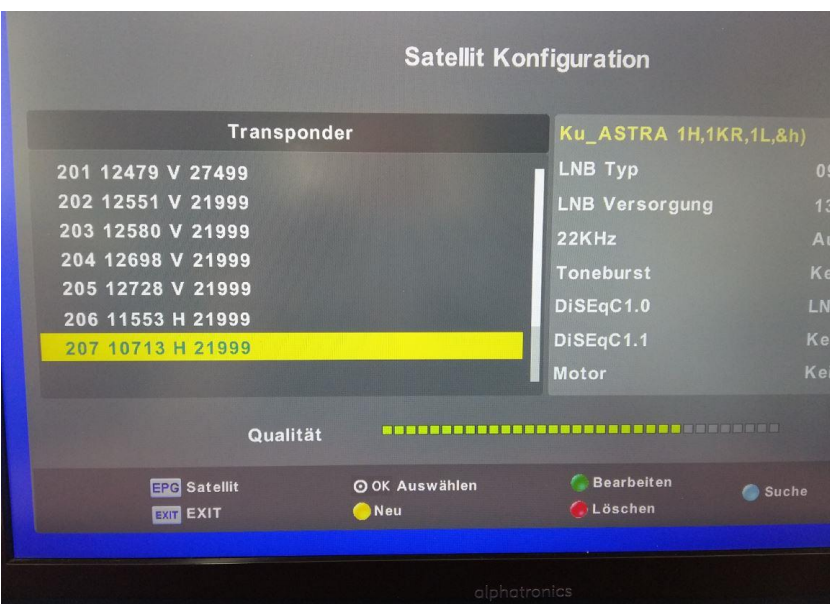

Nun kann man mit den Pfeil Tasten  $\parallel \Uparrow$  durch die TP Liste blättern und die Frequenzen vergleichen, ob sie zu den oben genǎnñten Frequenzen der neuen Programme passen.

Der Transponder für die neuen Franken Programme ist Neu und muss extra hinzugefügt werden.

Wenn nun kein vergleichbare Frequenz gefunden wird, drückt man die Gelbe Taste NEU auf der Fernbedienung.

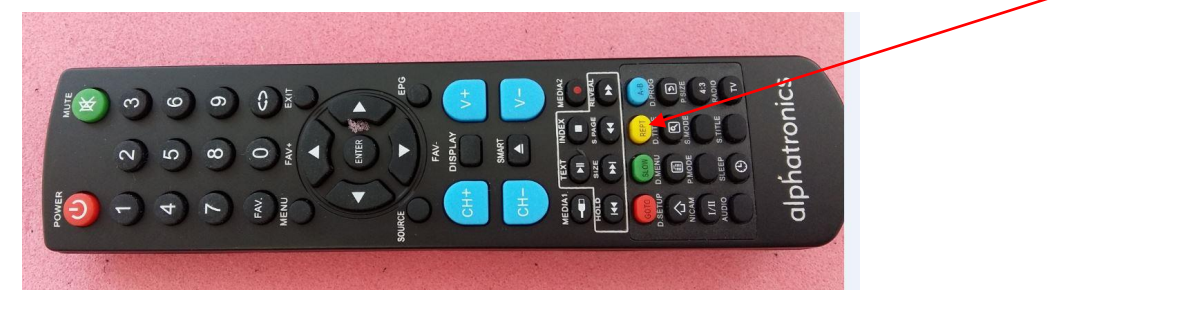

Sofort tut sich ein Eingabefenster auf, in dem man mit den Zifferntasten der Fernbedienung die entsprechenden Zahlen eintippen kann.

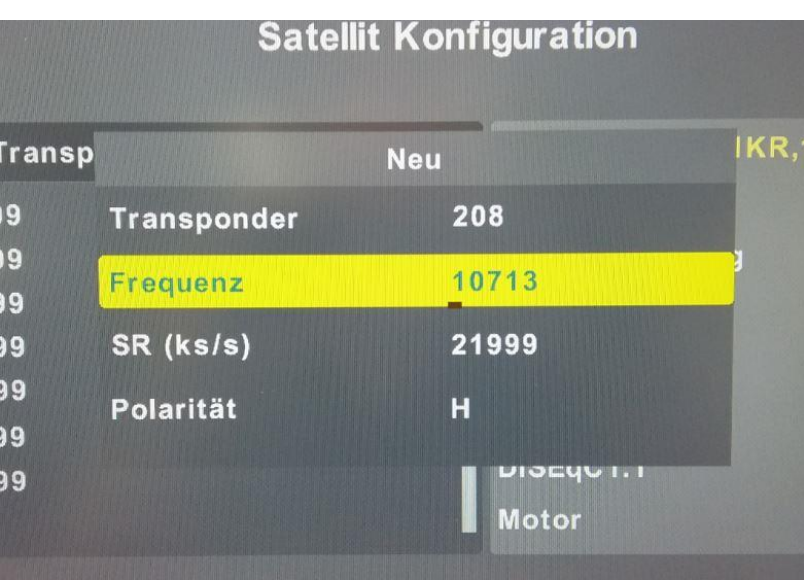

Mit den Pfeiltasten wechselt man die Zeilen und tippt dann die anderen Zahlen ein.

Es sollte dann so wie hier aussehen.

Wenn dann die Felder so ausgefüllt sind, tippt man auf die blaue Taste SUCHE der Fernbedienung und das Feld Sendersuche bestätigt man mit Enter.

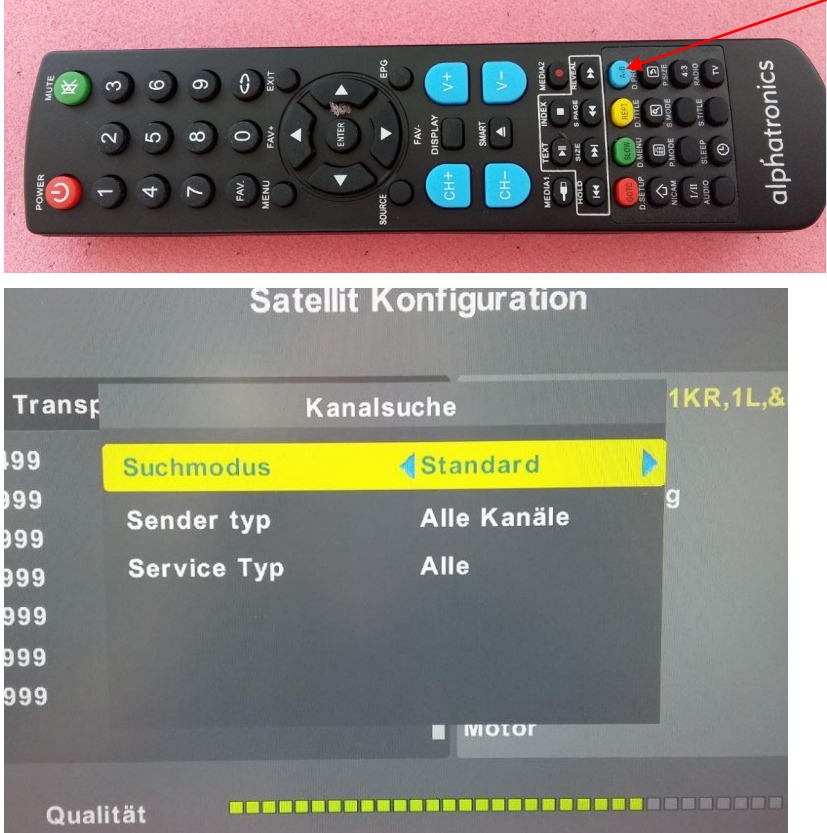

Enter drücken und ein kurzer Suchlauf startet nun auf dem Transponder.

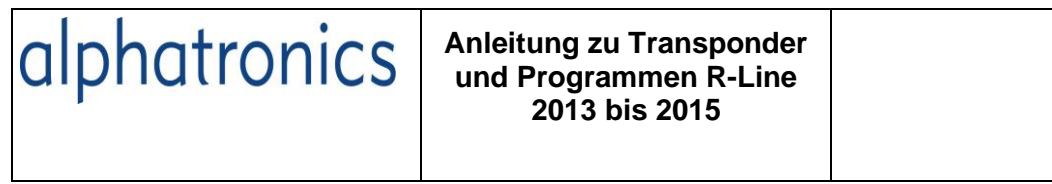

ID: Technik. KD

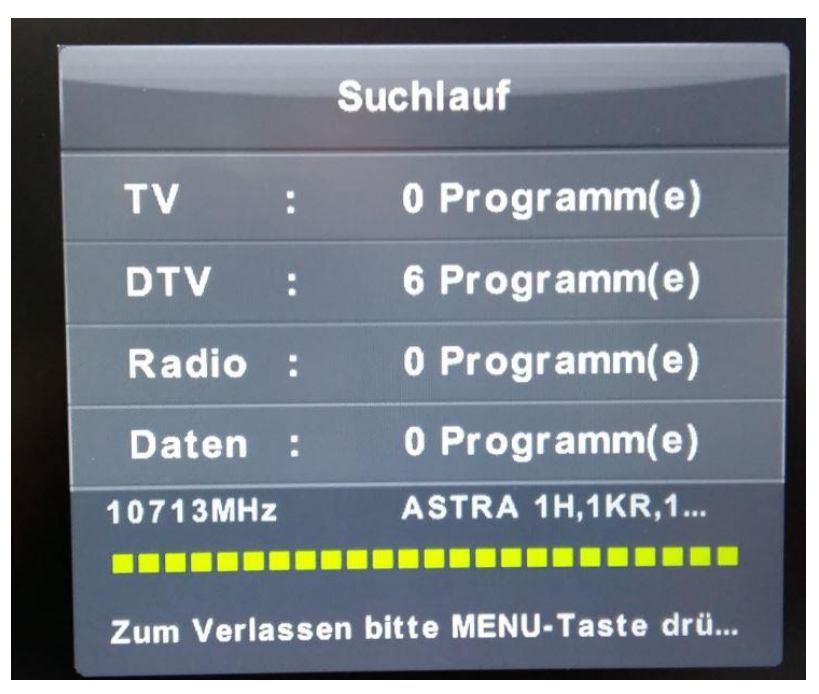

Nach dem Durchlauf finden sich die neuen Programme am Ende der Senderliste, meist bei 990 oder höher.

Nachdem alle Transpondersuchläufe durch sind, kann man die Sender mit der Anleitung zum "Suchen und Bearbeiten" bestimmter Programme umsortieren.

Siehe anderes Dokument.